# LAB 22 - Printing to a Printer

In this lab, you'll plot a single sheet to the classroom 11 x 17 printer.

#### **Chapter Objectives:**

After completing this exercise you will know how to:

- Prepare a single sheet for printing.
- Print an 11x17 sheet to a printer.

#### Lab 22.1 - Prepare the sheet for plotting

- 1. Start MicroStation and open **12345PDES\_PnP9.dgn** from the project's ...**\Design\Drawings** folder.
- 2. Fit the view.
- 3. Use the Edit Text command and edit the border text to add your initials as the Designer.
- 4. Select Place Fence and set the Fence Type to Block and Fence Mode to Inside.

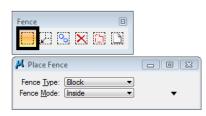

5. **Snap** (<**T**>, then <**D**>) to the corners of the outer-most shape that goes all the way around the plan and profile sheet to place the fence.

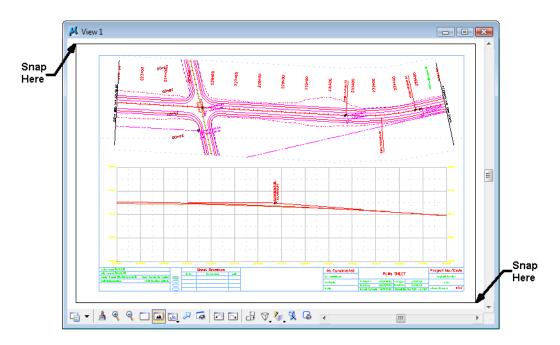

## Lab 22.2 - Print the sheet (classroom printer)

1. Select File > Print or choose the Print icon from the Standard toolbar.

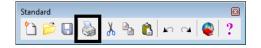

- 2. From the Print dialog box, select File > Select Windows Printer and double-click on the Denver-HP1700 printer.
- 3. Set the dialog as shown here. Be sure to set the **Print Scale** to **100**.

| 😤 Print \\a-co-print\Denver-HP1700 (CDOT-DefaultPrinter_XM.pltcfg) 🛛 💼 📧 |
|--------------------------------------------------------------------------|
| <u>File</u> <u>C</u> onfiguration <u>Settings</u> <u>P</u> enTable       |
| 🍓 Q: 🕀 ☷ 🕒 🔹 🖣                                                           |
| General Settings                                                         |
| Area: Fence Rasterized                                                   |
| View: View 1 💌                                                           |
| Color: True Color Copies: 1                                              |
| Pen table: CDOT-Pen Table.tbl                                            |
| Printer and Paper Size                                                   |
| Windows driver                                                           |
| Paper: 11"x 17"                                                          |
| Total area: 17 x 11 in.                                                  |
| Landscape  Send to printer  Show design in preview                       |
| Print Scale and Position                                                 |
| Scale: 100.000 Q 1 in. (paper) to 100.000 ' (design)                     |
| Size: 17.000 11.000 in. 🕂 Maximize Rotation: None 🔻                      |
| <u>Qrigin:</u> 0.000 0.000 in.                                           |

4. Select the **Print** icon or **File > Print**.

The file is printed to the 11x17classroom plotter.

- *Note:* For tips on printing raster references (e.g. aerial photos), see the workflow **Printing Raster Images**.
- 5. Do not exit. Keep MicroStation open for the final plotting exercise.

# Lab 22.3 - Print the sheet (CDOT workflow)

1. Select File > Print or choose the Print icon from the Standard toolbar.

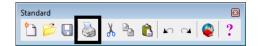

2. If prompted, select CDOT-DefaultPrinter\_XM.pltcfg for the print driver, and then select OK.

| <u>File</u> <u>C</u> onfiguration <u>S</u> ettings <u>P</u> enTable |
|---------------------------------------------------------------------|
|                                                                     |
| General Settings                                                    |
| Area: Fence Rasterized                                              |
| View: View 1 ▼                                                      |
| Color: True Color Copies: 1                                         |
| Pen table: CDOT-Pen Table.tbl                                       |
| Printer and Paper Size                                              |
| Windows driver 🔻 🔍 👫 📝 Full                                         |
| Paper: 17x11                                                        |
| Total area: 17x 11 in.                                              |
| Landscape  Send to printer  Show design in preview                  |
| Print Scale and Position                                            |
| Scale: 100.000 Q 1 in. (paper) to 100.000 ' (design)                |
| Size: 17.000 11.000 in. 🕂 Maximize Rotation: None 💌                 |
| <u>Or</u> igin: 0.000 0.000 in. ♥ Auto-genter                       |
|                                                                     |

3. Set the dialog as shown here. Be sure to set the **Print Scale** to **100**.

4. Select the **Print** icon or **File > Print**.

*Note:* For tips on printing raster references (e.g. aerial photos), see the workflow **Printing Raster Images**.

5. Do not exit. You'll keep MicroStation open for the final plotting exercise.

### **Optional Exercise**

- 1. Open the **12345BRDG\_Plan01.dgn** file from the project's ...**\Bridge\Drawings** folder.
- 2. Plot the sheet to the classroom printer. Be sure to set the **Print Scale** to **40**.
- 3. Do not exit. You'll keep MicroStation open for the final plotting exercise.